# **Bio-Plex Pro™RBM** IGF and IGFBP Assays Instruction Manual

For technical support, call your local Bio-Rad office, or in the U.S., call 1-800-424-6723. For research use only. Not for diagnostic procedures.

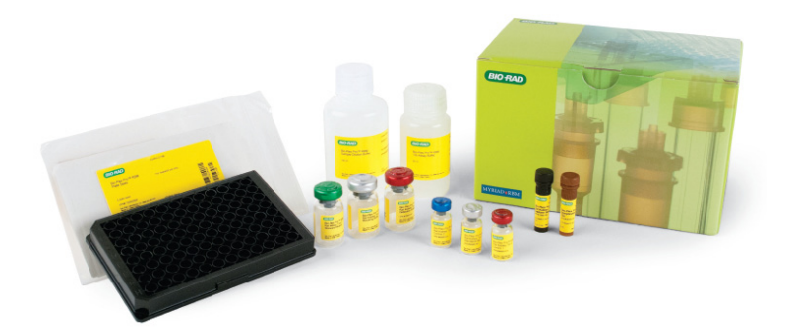

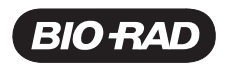

## Table of Contents

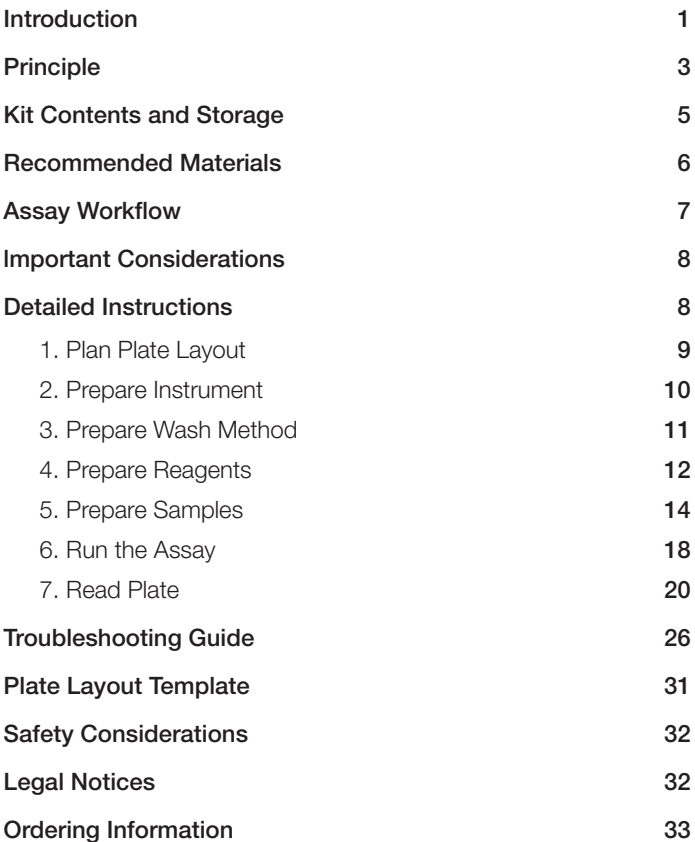

# <span id="page-2-0"></span>Introduction

Insulin-like growth factors (IGFs), along with their binding proteins (IGFBPs), have been shown to play key roles in cell growth, organogenesis, and in the pathophysiology of various cancers. Levels of IGF-1 gradually increase after birth, peak at puberty, and decline thereafter. Unlike insulin, IGFs circulate in biological fluids, mostly complexed to IGFBPs. IGF-2 is typically low at birth and increases with age until puberty, then levels remain unchanged throughout the rest of life. Serum IGF-2 is roughly twice that of IGF-1 (Meinbach and Lokeshwar 2006). IGFs are regulated by IGFBPs, which bind the free IGFs to form a ternary complex and modulate IGF binding to the IGF receptors (IGFRs) on endothelium.

The IGFBPs are divided into high affinity IGFBPs (IGFBP-1 through IGFBP-6) and low affinity IGFBPs (IGFBP-7 through IGFBP-10). IGFBP-1 through IGFBP-6 have been well characterized, and are capable of binding both IGF-1 and IGF-2 with higher affinity than the IGF-IGFR interaction (Juul 2003). Of all the IGFBPs, IGFBP-1 is known to be nutritionally regulated, with serum levels highest during fasting and lowest postprandial. IGFBP-3 is the most abundant and binds as much as 99% of the circulating IGF pool (Hjortebjerg and Frystyk 2013). IGFBP-2 is the second most abundant and, like IGFBP-1, links the IGF system with insulin sensitivity, glucose metabolism, and cancer. IGFBP-4 is mostly derived from the liver. Its serum concentration represents less than 10% of IGFBP-3 serum concentration. Serum levels of IGFBP-4 and IGFBP-6 were found to increase with age while the opposite was found with IGFBP-5. IGFBP-7 is expressed in a variety of tissues including heart, spleen, ovary, and intestine. Unlike the other six members, it has roughly 100-fold lower affinity for IGF-1 while its affinity for insulin is 500-fold higher (Kutsukake 2008).

The usefulness of serum IGF-1, IGFBP-3, and serum IGF-1/IGFBP-3 molar ratio is well documented in the diagnosis and treatment of growth and metabolic disorders, diabetes, cardiovascular diseases, and cancers.

## <span id="page-3-0"></span>Bio-Plex Pro™ RBM IGF and IGFBP Assays

The Bio-Plex Pro RBM IGF and IGFBP assays include a wide range of biomarkers implicated in the pathophysiology of diabetes, obesity, and metabolic syndrome, as well as biomarkers for associated conditions such as cardiovascular disease and inflammation.

For researchers working with limited sample volume, the capacity to multiplex provides an effective option over the traditional ELISA method. The use of magnetic (MagPlex) beads allows researchers to automate wash steps on a Bio-Plex Pro (or similar) wash station.

### **References**

Hiortebierg R and Frystyk J (2013). Determination of IGFs and their binding proteins. Best Pract Res Clin Endocrinol Metab 27, 771–781.

Juul A (2003). Serum levels of insulin-like growth factor 1 and its binding proteins in health and disease. Growth Horm IGF Res 13, 113–170.

Kutsukake M. et al. (2008). Circulating IGF-binding protein 7 (IGFBP7) levels are elevated in patients with endometriosis or undergoing diabetic hemodialysis. Reprod Biol Endocrinol 6, 54.

Meinbach DS and Lokeshwar BL (2006). Insulin-like growth factors and their binding proteins in prostate cancer: cause or consequence? Urol Oncol 24, 294–306.

# **Principle**

## **Technology**

The Bio-Plex® multiplex system is built upon the three core elements of xMAP technology:

- <sup>n</sup> Fluorescently dyed magnetic microspheres (also called beads), each with a distinct color code or spectral address to permit discrimination of individual tests within a multiplex suspension. This allows simultaneous detection of up to 500 different molecules in a single well of a 96-well microplate on the Bio-Plex® 3D system, up to 100 different molecules on the Bio-Plex® 200 system, and up to 50 different molecules on the Bio-Plex® MAGPIX™ system
- <sup>n</sup> A dedicated plate reader. The Bio-Plex 200 and Bio-Plex 3D systems are flow cytometry–based instruments with two lasers and associated optics to measure the different molecules bound to the surface of the beads. In the Bio-Plex MAGPIX system, the sample is injected into a chamber where the beads are imaged using LED and CCD technology
- A high-speed digital signal processor that efficiently manages the fluorescence data

## Assay Format

The Bio-Plex Pro™ RBM IGF and IGFBP assays are essentially immunoassays formatted on magnetic beads. The assay principle is similar to that of a sandwich ELISA (Figure 1). Capture antibodies directed against the desired biomarker are covalently coupled to the beads. Coupled beads react with the sample containing the biomarker of interest. After a series of washes to remove unbound protein, a biotinylated detection antibody is added to create a sandwich complex. The final detection complex is formed with the addition of streptavidin-phycoerythrin (SA-PE) conjugate. Phycoerythrin serves as a fluorescent indicator, or reporter. The use of magnetic (MagPlex) beads allows researchers to automate wash steps on a Bio-Plex Pro (or similar) wash station. Magnetic separation offers greater convenience, productivity, and reproducibility compared to vacuum filtration.

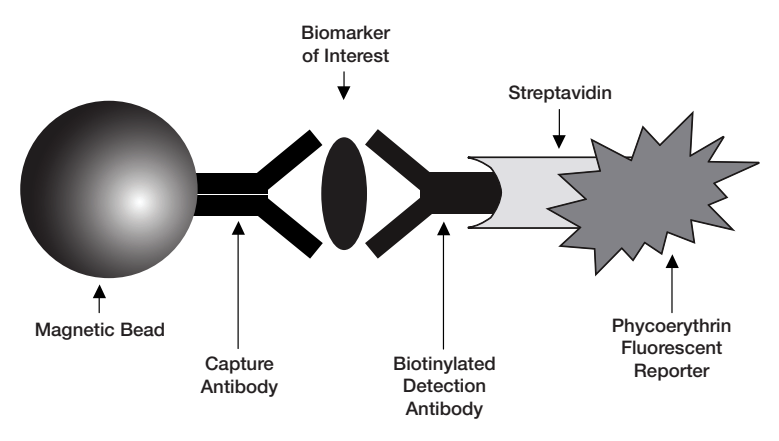

Fig. 1. Bio-Plex sandwich immunoassay.

### Data Acquisition and Analysis

Data from the reactions are acquired using a Bio-Plex system or similar Luminex-based reader. When a multiplex assay suspension is drawn into the Bio-Plex 200 reader, for example, a red (635 nm) laser illuminates the fluorescent dyes within each bead to provide bead classification and thus assay identification. At the same time, a green (532 nm) laser excites PE to generate a reporter signal, which is detected by a photomultiplier tube (PMT). A high-speed digital processor manages data output and Bio-Plex Manager™ software presents data as median fluorescence intensity (MFI) as well as concentration. The concentration of analyte bound to each bead is proportional to the MFI of reporter signal.

# <span id="page-6-0"></span>Kit Contents and Storage

The Bio-Plex Pro™ RBM IGF and IGFBP assays are available in a convenient kit format that includes assay, reagent, and diluent components in a single box (Table 1). All other recommended materials are listed in Table 2.

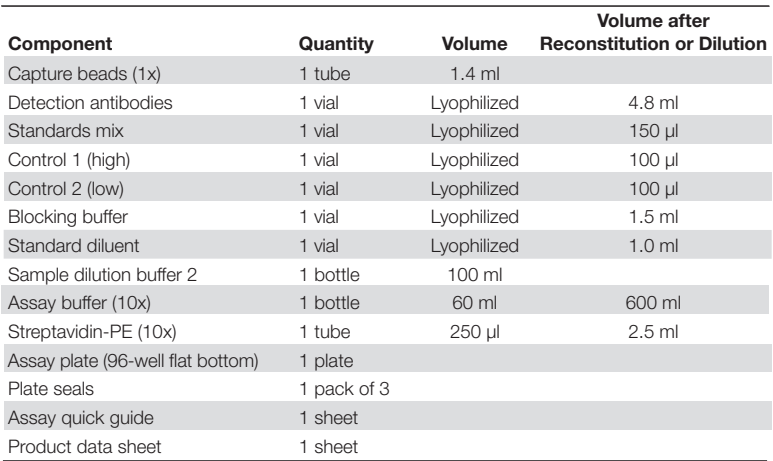

#### Table 1. Contents of 1 x 96-well kits.

## Storage and Stability

Kit contents should be stored at 2–8°C and never frozen. Coupled magnetic capture beads and streptavidin-PE should be stored in the dark. All components are guaranteed for a minimum of six months from the date of purchase when stored as specified.

#### <span id="page-7-0"></span>Table 2. Recommended materials.

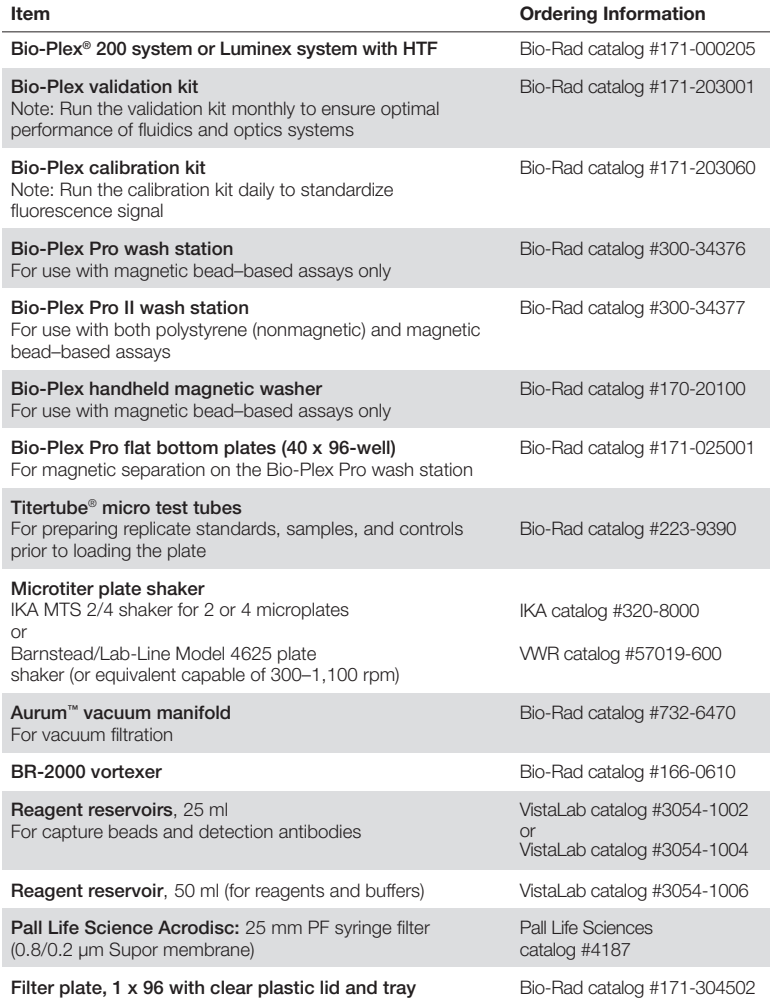

Other: 15 ml polypropylene tubes for reagent dilutions, calibrated pipets, pipet tips, sterile distilled water, aluminum foil, absorbent paper towels, 1.5 or 2 ml microcentrifuge tubes, and standard flat bottom microplate (for calibrating vacuum manifold).

<span id="page-8-0"></span>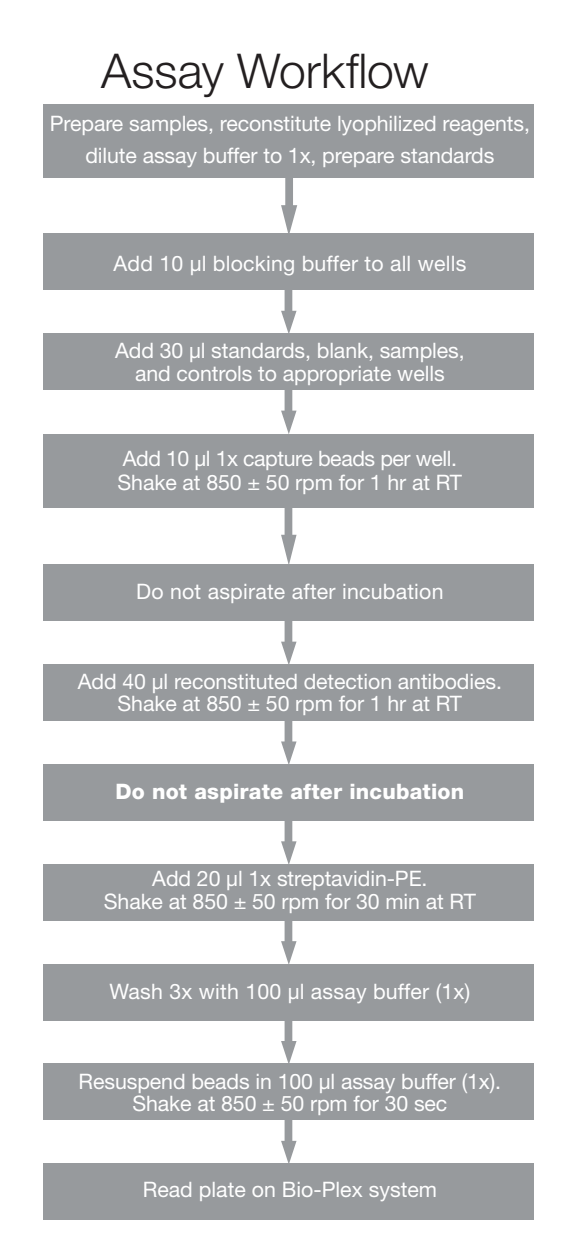

## <span id="page-9-0"></span>lmportant Considerations

## Instruments and Software

The assays described in this manual are compatible with all currently available Luminex-based life science research instruments. Assays can be read and analyzed with either Bio-Plex Manager™ software or Luminex xPONENT software.

### Assay Procedures

Pay close attention to vortexing, shaking, and incubation times and to Bio-Plex® reader PMT (RP1) setting, as these have been optimized specifically for each assay panel.

### Assay Quick Guide

Each assay kit comes complete with a printed Bio-Plex Pro RBM IGF and IGFBP Assays Quick Guide (bulletin #10042014), which can be used to set up and prepare a full 1 x 96-well assay plate. Users can also download a copy at www.bio-rad.com/bio-plex.

### Bead Regions and Multiplexing Compatibility

- Bead regions for all analytes are listed in the Read Plate section
- Do not mix analytes between different panels, or with other Bio-Plex assay panels or reagents

## Detailed Instructions

The following pages provide detailed instructions for each step of the assay procedure, including preparation, running the assay, and reading the plate with Bio-Plex Manager<sup>™</sup> and Luminex xPONENT software.

# <span id="page-10-0"></span>1. Plan Plate Layout

Determine the total number of wells in the experiment using the Plate Layout Template on page 31 or the Plate Formatting tab in Bio-Plex Manager™ software. A suggested plate layout is shown in Figure 2, with all conditions in duplicate.

- 1. Assign standards to columns 1 and 2, with the highest concentration in row A and the lowest concentration in row H.
- 2. Assign the blank to wells A3 and A4. The blank should consist of standard diluent alone and be processed in the same manner as sample and standard wells. Bio-Plex Manager software automatically subtracts the assay blank (B) MFI value from all other assay wells.
- 3. User-specific controls, as well as the quality controls supplied in the kits, are assigned to wells in columns 3 and 4.

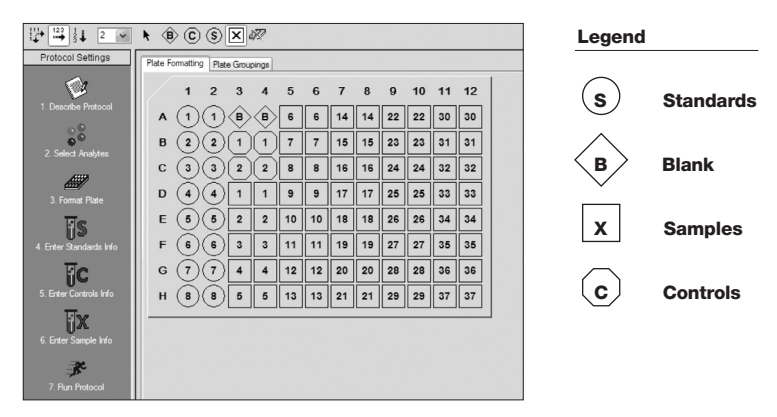

4. The remainder of the plate is available for samples.

Fig. 2. Suggested plate layout. For detailed instructions on plate formatting in Bio-Plex Manager, see section Read Plate.

# <span id="page-11-0"></span>2. Prepare Instrument

These directions are specific for the Bio-Plex® 100/200 reader. To prepare either a Bio-Plex 3D or Bio-Plex® MAGPIX<sup>™</sup> reader, consult their respective user manuals.

Start up and calibrate the Bio-Plex system with Bio-Plex Manager<sup>™</sup> software prior to setting up the assay. The calibration kit should be run daily or before each use of the instrument to standardize the fluorescent signal. For instructions on using other xMAP system software packages, contact Bio-Rad Technical Support.

Note: While the instrument is warming up, bring the 10x assay buffer and sample dilution buffer to room temperature. Keep other items on ice until needed. Also, begin to thaw frozen samples.

The validation kit should be run monthly to ensure performance of fluidics and optics systems. Refer to either the software manual or online Help for directions on how to conduct validation.

## Start Up System (Bio-Plex 100, 200, or Similar)

- 1. Empty the waste bottle and fill the sheath fluid bottle before starting if high throughput fluidics (HTF) are not present. This will prevent fluidic system backup and potential data loss.
- 2. Turn on the reader, XY platform, and HTF (if included). Allow the system to warm up for 30 min (if not already done).
- 3. Select Start up  $\sum$  and follow the instructions. If the system is idle for 4 hr without acquiring data, the lasers will automatically turn off. To reset the 4-hr countdown, select Warm up  $\frac{100}{100}$  and wait for the lasers/optics to reach operational temperature.

## Calibrate System

1. Select Calibrate  $\overrightarrow{(\cdot)}$  and confirm that the default values for CAL1 and CAL2 are the same as the values printed on the bottle of Bio-Plex calibration beads. Use the Bio-Plex system low RP1 target value.

<span id="page-12-0"></span>2. Select OK and follow the software prompts for step-by-step instructions for CAL1 and CAL2 calibration.

Note: In Bio-Plex Manager version 6.1 and higher, startup, warm up, and calibration can be performed together by selecting the "Start up and calibrate" icon.

## 3. Prepare Wash Method

Bio-Plex Pro™ assays are compatible with both magnetic separation and vacuum filtration methods. However, for best results, we recommend performing the assays in a flat bottom plate with magnetic separation.

## Setting Up the Bio-Plex Pro or Bio-Plex Pro II Wash Station

The wash station should be primed before use. For more information, refer to the Bio-Plex Pro Wash Stations Quick Guide (bulletin #5826).

| <b>Wash Method</b>  | <b>Wash Station</b>                                                                                  | <b>Assay Plate</b> |
|---------------------|----------------------------------------------------------------------------------------------------|--------------------|
| Magnetic separation | Bio-Plex Pro<br>Bio-Plex Pro II (use MAG programs)<br>Bio-Plex <sup>®</sup> handheld magnetic washer | Flat bottom plate  |
| Vacuum filtration   | Bio-Plex Pro II (use VAC programs)<br>Vacuum manifold (manual)                                       | Filter plate       |

Table 3. Summary of compatible wash stations and plate types.

- 1. Install the appropriate plate carrier on the wash station.
- 2. Use the prime procedure to prime channel 1 with 1x assay buffer.

## <span id="page-13-0"></span>Setting Up the Bio-Plex Handheld Magnetic Washer

Place an empty flat bottom plate on the magnetic washer by sliding it under the retaining clips. Push the clips inward to secure the plate. Make sure the plate is held securely. If needed, the clips can be adjusted for height and tension. For detailed instructions, refer to the user guide (bulletin #10023087).

## Setting Up a Vacuum Manifold

Calibrate the vacuum manifold by placing a standard 96-well flat bottom plate on the unit and adjusting the pressure to –1 to –3" Hg. In general, 100 µl liquid should take 3–4 sec to clear the well. For more detailed instructions, refer to bulletin #10005042.

## 4. Prepare Reagents

1. Reconstitute the following lyophilized reagents in  $dH_2$ 0 before use according to the table below.

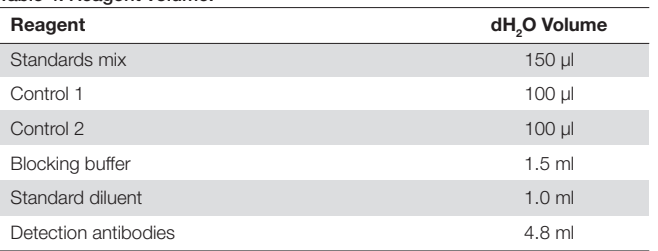

#### Table 4. Reagent volume.

- a. Allow vial to sit at room temperature for a minimum of 5 min, not to exceed 30 min.
- b. Mix by **vortexing** at a medium setting.
- 2. Bring the 10x assay buffer to room temperature (RT).
	- a. Mix by inversion to ensure all salts are in solution.
	- b. Prepare  $1x$  assay buffer  $-$  dilute  $1$  part  $10x$  assay buffer (60 ml) with **9 parts** of dH<sub>2</sub>0 (540 ml).

## Dilution of Standard (1:3 Serial Dilution)

This preparation provides sufficient volume to run duplicate standard dilution curves. Ensure that each new standard is mixed well by vortexing before proceeding to the next dilution. Change tips between each dilution.

**Note:** The product data sheet in each kit lists the most concentrated point on the standard curve (S1). Enter the values and units into Bio-Plex Manager™ software as instructed in the Read Plate section.

- 1. Label 9 polypropylene tubes S1 through S8 and Blank.
- 2. Transfer the reconstituted standard into the tube labeled S1.
- 3. Add the appropriate amount of the standard diluent into the labeled tubes according to Figure 3 (this will be sufficient for duplicate standard curves and blanks).
- 4. Prepare working standards (S2-S8) by 1:3 (threefold) serial dilution. Transfer the appropriate volume of standard into each of the labeled tubes containing standard diluent as outlined above.
- 5. Vortex each standard at a medium setting for 5 sec before proceeding with the next serial dilution. Change pipet tip at each dilution step.

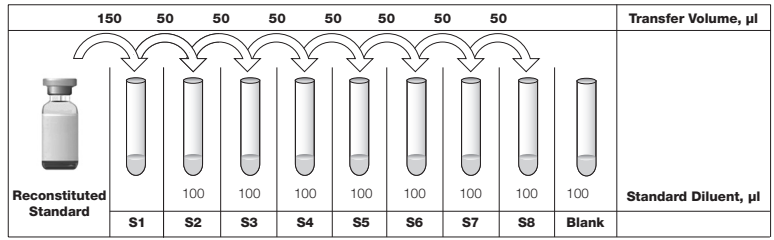

Fig. 3. Preparing a threefold dilution series with a single reconstituted standard.

# <span id="page-15-0"></span>5. Prepare Samples

Note: Most of the circulating IGF-1 and IGF-2 are complexed with the IGFBPs. An extraction step to separate the complexes is required prior to measuring the IGFs in serum and plasma samples. Users measuring free IGF should skip the sample extraction step and proceed to dilute the sample 1:5 with the provided sample dilution buffer. Thaw and dilute samples within 1 hr of use. Remove any particulates by centrifugation or filtration. Avoid multiple freeze and thaw cycles.

The kit has sufficient reagents to run 37 samples in duplicate for a full plate analysis. General guidelines for preparing samples are provided below. For more information, contact Bio-Rad Technical Support.

### Serum and Plasma

Serum, EDTA plasma, or citrate plasma are the preferred sample types for these assays. Heparin-treated plasma, while compatible with these assays, may absorb certain soluble proteins of interest.

Note: Plasma is preferred for detection of IGFBP-5, as levels may be below detection in serum.

- Avoid using hemolyzed samples, as this may lead to false results.
- Freezing samples at  $-70^{\circ}$ C immediately after preparation and keeping samples frozen until use should provide adequate protection from degradation. Avoid multiple freeze and thaw cycles.
- Once thawed, keep samples on ice.
- Do not freeze diluted samples

### Protease Inhibitors

In general, these biomarkers are detectable in serum or plasma without using protease inhibitors. Users may choose to add protease inhibitors as a precautionary measure if samples will not be frozen immediately after collection. Alternatively, blood sample collection tubes containing inhibitors may be obtained from Becton-Dickinson, www.bd.com.

Note: Protease inhibitors are not recommended for use with serum samples. Compatibility of a given inhibitor cocktail with assays must be validated by the end user.

- 1. Draw whole blood into collection tubes containing anticoagulant. Invert tubes several times to mix.
- 2. For serum, allow blood to clot at room temperature for 30–45 min. For plasma, proceed directly to the centrifugation steps.
- 3. Perform centrifugation at 1,000 x g for 15 min at 4°C and transfer the serum or plasma to a clean polypropylene tube.
- 4. To completely remove platelets and precipitates, centrifuge again at 10,000 x g for 10 min at 4°C.
- 5. Prepare sample dilutions in 0.5 or 1.0 ml polypropylene tubes as required for the assay.
- 6. Dilution scenarios provided below are sufficient to run each sample in duplicate.

### Cell culture media

- 1. Collect cell culture supernatants and centrifuge at 1,000 x g for 15 min at 4°C. For cell lines cultured in serum-free media, collect samples and add BSA as a carrier protein to a final concentration of at least 0.5%. This is done to stablize protein analytes and to prevent adsorption to labware.
- 2. Transfer to a clean polypropylene tube. If cellular debris or precipitates are present, centrifuge at 10,000 x g for 10 min at 4°C.
- 3. If high levels of analyte are expected, samples can be diluted in culture media. Optimal dilution factor must be determined by the end user. Supplement serum-free media with at least 0.5% BSA final.
- 4. Assay samples immediately or aliquot and store at –70°C.

**Note:** Compatibility of a given media type with the assays must be validated by the end user.

### Sample Extraction for IGF-1 and IGF-2

Prepare fresh extraction and neutralization buffers immediately before use.

- 1. For each sample label two 1.5 ml polypropylene microcentrifuge tubes, one for extraction and one for neutralization.
- 2. Pipet 20 µl sample into the corresponding 1.5 ml extraction tube.
- 3. Add 180 µl extraction buffer (12.5% 2 N HCl and 87.5% ethanol) to each extraction tube for a 1:10 dilution.

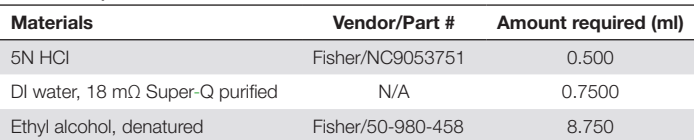

#### Table 5. Preparation of IGF extraction buffer.

4. Cap and vortex each tube. Incubate for 30 min  $(\pm 2 \text{ min})$  at RT. After the initial 15 min incubation, vortex the tubes and allow to sit for the remaining 15 min.

- 5. After the incubation, centrifuge the extraction tubes in a microcentrifuge at 8,400 x g for 10 min  $(\pm 1$  min).
- 6. Add 50 µl neutralization buffer (1 M Tris, pH 7.5) to each of the tubes labeled for neutralization.

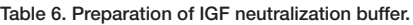

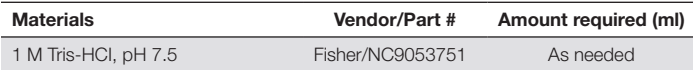

7. Before transferring the extract into neutralization buffer, prewet each pipet tip by pipetting up and down 2–3 times in a small amount (~1 ml) of extraction buffer. This should be done in a clean 1.5 ml tube.

Note: Do not prewet the pipet tip in the extracted sample, as this may resuspend a portion of the compacted pellet.

- 8. Without disturbing the pellet, transfer 50 µl extracted supernatant to the corresponding neutralization tube (containing 50 µl of neutralization buffer), cap and, vortex.
- 9. Add 50 µl sample dilution buffer 2 to the neutralized sample. Final sample dilution is 1:30.
- 10. Store samples on ice for immediate testing. Alternatively, store them at –70°C for up to one month.

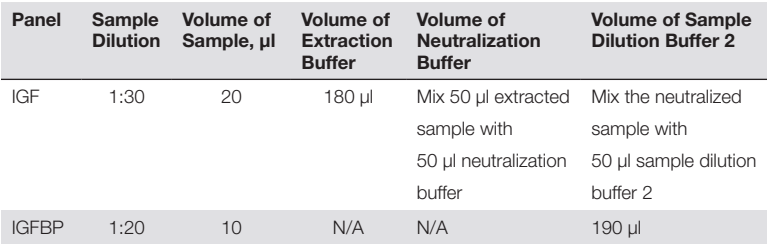

Table 7. Serum and plasma sample dilution guidelines.

**Note:** Sample dilution factor for culture media samples must be optimized by the end user.

## 6. Run the Assay

### **Considerations**

- Bring all assay components and samples to room temperature before use
- Use calibrated pipets and pipet carefully, avoiding bubbles. Use new pipet tips for every volume transfer
- Pay close attention to vortexing, shaking, and incubation instructions. Deviation from protocol may result in low assay signal and assay variability
- Assay incubations are carried out in the dark on a shaker at  $850 \pm 50$  rpm. Cover the plate with a plate seal and protect from light with aluminum foil

Table 8. Summary of wash options and protocols. After each assay step, select the appropriate Bio-Plex Pro wash station program or perform the appropriate manual wash step as summarized below.

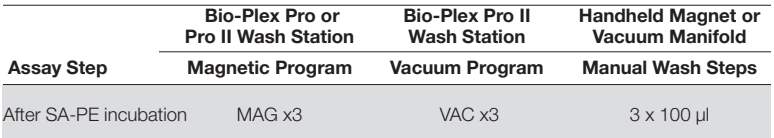

## <span id="page-20-0"></span>Considerations When Using a Vacuum Manifold

- After each incubation, place the filter plate on a calibrated vacuum apparatus and remove the liquid by vacuum filtration
- To wash, add 100 μl wash buffer to each well and remove the liquid as before. Ensure that all wells are exposed to the vacuum
- Thoroughly blot the bottom of the filter plate with a clean paper towel between each vacuum step to prevent cross contamination
- Place the assay plate on the plastic plate holder/tray as needed
- Before each incubation, gently cover the plate with a new plate seal. Avoid pressing down on the wells to prevent leaking from the bottom

## Assay Protocol: Dispensing of Reagents

- 1. Add 10 µl blocker to all wells of the plate.
- 2. Add 30 µl standard, control, or sample to the appropriate well of the plate.
- 3. Vortex the capture beads at medium speed for 10–20 sec. Add 10 µl beads to all wells of the plate.
- 4. Cover plate with plate seal and protect from light with aluminum foil. Incubate on shaker at  $850 \pm 50$  rpm for 1 hr at RT. Do not aspirate after incubation.
- 5. Vortex the reconstituted detection antibodies at medium speed for 10–20 sec. Add 40 µl to each well.
- 6. Cover and incubate at  $850 \pm 50$  rpm, as in Step 4, for 1 hr at RT. Do not aspirate after incubation.
- 7. Prepare streptavidin-PE (SA-PE) as outlined in Table 9.

Note: Volumes in the table are for an entire 96-well plate. Smaller volumes can be prepared, provided that dilution ratios are maintained.

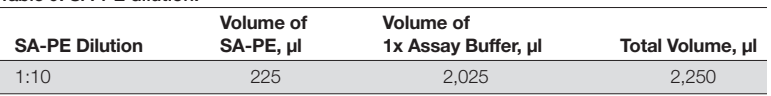

#### Table 9. SA-PE dilution.

- 8. Add 20  $\mu$ I diluted SA-PE to the required plate wells.
- 9. Cover and incubate at  $850 \pm 50$  rpm, as in Step 4, for 30 min at RT.
- 10. Wash the plate three times with 100 ul 1x assay buffer.
- 11. After the final wash, resuspend the beads in 100 µl assay buffer. Cover plate as in Step 4 and shake the plate at  $850 \pm 50$  rpm for 30 sec.
- 12. Remove the plate seal and read plate at low PMT (Bio-Plex® 200), standard PMT (Bio-Plex 3D), or default settings (Bio-Plex® MAGPIX™).

## 7. Read Plate

Bio-Plex Manager software is recommended for all Bio-Plex Pro assay data acquisition and analysis. Instructions for Luminex xPONENT software are also included. For instructions on using other xMAP system software packages, contact Bio-Rad Technical Support or your regional Bio-Rad field applications specialist.

## Prepare Protocol in Bio-Plex Manager Software Version 6.0 and Higher

The protocol should be prepared in advance so that the plate is read as soon as the experiment is complete.

A protocol file specifies the analytes used in the reading, the plate wells to be read, sample information, the values of standards and controls, and instrument settings. Protocols may be obtained from within Bio-Plex Manager software version 6.1 or created from the File menu.

<span id="page-22-0"></span>To create a new protocol, select File, then New from the main menu. Locate and follow the steps under **Protocol Settings.** 

- 1. Click Describe Protocol and enter information about the assay (optional).
- 2. Click Select Analytes and create a new panel.
	- a. Click **Add Panel** in the Select Analytes toolbar. Enter a new panel name. Select **Bio-Plex Pro Assay Magnetic** from the assay dropdown menu. If using Bio-Plex Manager version 5.0 or lower, select **MagPlex** from the assay dropdown menu.
	- b. Click Add. Enter the bead region number and name for the first analyte. Click **Add Continue** to repeat for each analyte in the assay. Refer to the bead regions in parentheses ( ) listed on the peel-off label provided with the standards.

 For reference, bead regions for the individual assays are listed in Table 10.

- c. Click Add when the last analyte has been added and click OK to save the new panel.
- d. Highlight analytes from the **Available** list (left) and move to the Selected list (right) using the Add button. To move all analytes at once, simply click Add All.
- e. If some of the analytes need to be removed from the Selected list, highlight them and select **Remove**. If desired, it is possible to rename the panel by clicking on Rename Panel and entering a new panel name.

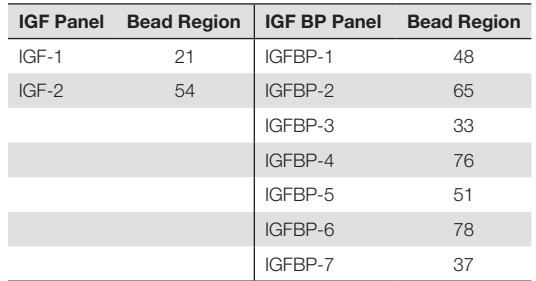

Table 10. Bead regions for Bio-Plex Pro RBM IGF and IGFBP assays.

- 3. Click Format Plate and format the plate according to the plate layout template (located on page 31) created for the assay. To modify the plate layout, follow the steps below (see Figure 4).
	- a. Select the Plate Formatting tab.
	- b. Select the standards icon  $(s)$  and drag the cursor over all the wells that contain standards. Repeat this process for blanks  $\langle \cdot \rangle$ controls  $(c)$ , and samples  $x$ .

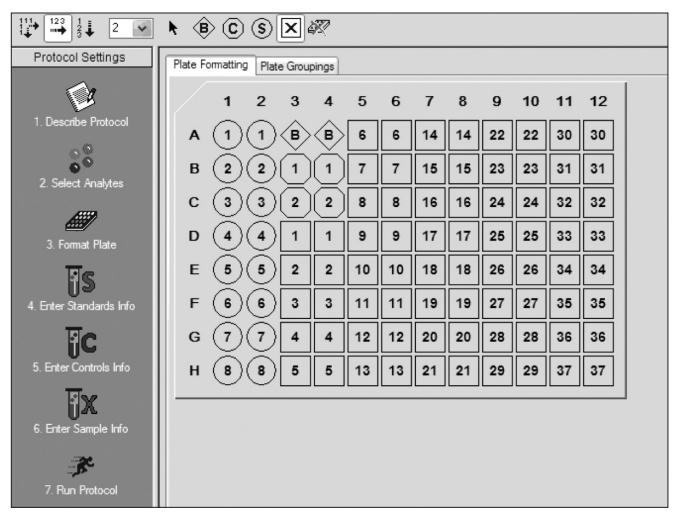

Fig. 4. Plate formatting.

- 4. Click Enter Standards Info in the Protocol Settings bar.
	- a. Enter the highest concentration of each analyte in the top row (labeled S1) of the table. S1 concentration information is listed in the product data sheet.
	- b. Enter a dilution factor of 3 and click Calculate. The concentrations for each standard point will be populated for all analytes in the table.
	- c. Optional: enter the lot number of the vial of standards into the Standard Lot box and click Save*.*

### 5. Click Enter Controls Info.

- a. For user-specified controls, select an analyte from the dropdown menu, then enter a description and concentration. Repeat for each additional analyte in the assay.
- b. For the kit controls supplied, format the appropriate wells as controls and enter descriptions, but leave the concentrations blank. Alternatively, the controls can be formatted as samples with clear descriptions such as "quality control." In any case, the expected control ranges provided on the product data sheet are not entered into Bio-Plex Manager software version 6.1 and earlier.
- 6. Click **Enter Sample Info**  $-$  enter sample information and the appropriate dilution factor.
- 7. Click **Run Protocol** confirm that the assay settings follow Table 11.

| <b>Instrument</b>  | RP1 (PMT)                            | <b>DD Gates</b>            | <b>Bead Events</b> |
|--------------------|--------------------------------------|----------------------------|--------------------|
| Bio-Plex 100, 200* | OW                                   | 5,000 (low), 25,000 (high) | 50                 |
| Bio-Plex 3D*       | Standard                             | Select MagPlex beads       | 50                 |
| Bio-Plex® MAGPIX™* | N/A, use default instrument settings |                            |                    |

Table 11. Read the plate using the appropriate instrument settings.

\* A similar Luminex-based system may be used.

- a. Confirm that data acquisition is set to 50 beads per region.
- b. In Bio-Plex Manager software prior to 6.1, go to Advanced Settings, confirm that the bead map is set to **100 region**, the sample size is set to 50 µl, and the DD gates are set to 5,000 (Low) and 25,000 (High). In Bio-Plex Manager software versions 4.0, 4.1, 4.1.1, and 5.0, check Override Gates and set the DD gate values as indicated.

Select Start, name and save the .rbx file, and begin data acquisition. The Run Protocol pop-up screen will appear. Click Eject/Retract to eject the plate carrier.

## Acquire Data

1. Shake the assay plate at  $850 \pm 50$  rpm for 30 sec, and visually inspect the plate to ensure that the assay wells are filled with buffer. Slowly remove the sealing tape and any plate cover before placing the plate on the plate carrier.

- 2. Click Run Protocol  $-$  on the pop-up screen, select Load Plate and click OK to start acquiring data.
- 3. Use the Wash Between Plates  $\blacksquare$  command after every plate run to reduce the possibility of clogging the instrument.
- 4. If acquiring data from more than one plate, empty the waste bottle and refill the sheath bottle after each plate (if HTF are not present). Select Wash Between Plates and follow the instructions. Then repeat the Prepare Protocol and Acquire Data instructions.
- 5. When data acquisition is complete, select **Shut Down**  $\mathbf{r}$  and follow the instructions.

## Data Analysis

### Quality Controls

If the quality controls were run in the assay plate, open the results (.rbx) file, click Report Table, and locate the control wells. Compare the observed concentrations against the lot-specific control ranges in the product data sheet.

Note: Expected control ranges are provided for reference and should be used as general guidelines. Actual results may vary for some operators. If the controls do not fall within the expected ranges, please refer to the troubleshooting section for possible causes and solutions.

### Removing Outliers

Outliers are identified as standard data points that do not meet accuracy or precision requirements and should be considered invalid when performing curve fitting. As such, they should be removed to generate a more realistic and accurate standard curve. This may result in an extended assay working range and allow quantitation of samples that might otherwise be considered out of range (OOR).

In Bio-Plex Manager software version 6.0 and higher, outliers can be automatically removed by selecting the **Optimize** button in the Standard Curve window. In earlier versions of the software, outliers can also be manually selected in the Report Table. Visit online Help to learn more about the standard curve optimizer feature and how outliers are determined.

## Previous Versions of Bio-Plex Manager Software

For instructions on using previous versions of Bio-Plex Manager software, please contact Bio-Rad Technical Support.

## Luminex xPONENT Software

Luminex xPONENT software may be used to analyze Bio-Plex assays. Although guidelines are provided here, consult the xPONENT software manual for more details. Perform a system initialization with Luminex's calibration and performance verification kit, as directed by Luminex. Select Batches to set up the protocol and follow the information under Settings.

Note: The instrument settings described below apply to Luminex 100/200 and FLEXMAP 3D or Bio-Plex 3D instruments. For the Bio-Plex MAGPIX reader, use the default instrument settings.

- 1. Select MagPlex as the bead type for magnetic beads, which automatically sets the DD gates.
- 2. Volume  $=$  50  $\mu$ l.
- 3. Low PMT (Standard PMT).
- 4. Plate name: 96-well plate.
- 5. Analysis type: Quantitative; 5PL Curve Fit.
- 6. Number of standards: 8.

Select **Analytes** to set up the panel.

- 1. Enter "ng/ml" in the Units field.
- 2. Enter 50 in the Count field.
- 3. Select the bead region and enter the analyte name.
- 4. Click Apply all for Units and Count.

### Select Stds and Ctrls.

1. Enter standard concentrations, lot number, dilution factor, and other information, as applicable.

After the assay is complete, select Results, then select Saved Batches.

## <span id="page-27-0"></span>Troubleshooting Guide

This troubleshooting guide addresses problems that may be encountered with Bio-Plex Pro™ RBM assays. If you experience any of the problems listed below, review the possible causes and solutions provided. Poor assay performance may also be due to the Bio-Plex® suspension array reader. To eliminate this possibility, use the validation kit to validate all the key functions of the array reader and to assist in determining whether or not the array reader is functioning properly.

#### Possible Causes High Inter-Assay CV

### Standards were not reconstituted consistently between assays

### Possible Solutions

Incubate the reconstituted standards for for the recommended time period. Always be consistent with the incubation time and temperature.

Reconstituted standards and diluted samples were not stored properly

Diluted samples should be prepared on ice as instructed. Prior to plating, the reconstituted standards and diluted samples should be equilibrated to room temperature.

Bottom of filter plate not dry

Dry the bottom of the filter plate with absorbent paper towel (preferably lint-free) to prevent cross-well contamination.

### Possible Causes High Intra-Assay CV Improper pipetting technique

### Possible Solutions

Pipet carefully when adding standards, samples, detection antibodies, and streptavidin-PE, especially when using a multichannel pipet. Use a calibrated pipet. Change pipet tip after every volume transfer.

Reagents and assay components not equilibrated to room temperature prior to pipetting

Contamination with buffer during wash steps

temperature prior to pipetting. During the wash steps, be careful not to splash buffer from one well to another. Be sure that the wells

are filtered completely and that no residual volume remains. Ensure that the microplate shaker setting is not too high. Reduce the microplate shaker speed to minimize splashing.

All reagents and assay components should be equilibrated to room

Slow pipetting of samples and reagents across the plate

Sample pipetting across the entire plate should take less than 4 min. Reagent pipetting across the entire plate should take less than 1 min.

#### Low Bead Count

Beads clumped in multiplex bead stock tube

Vortex for 30 sec at medium speed before aliquoting beads.

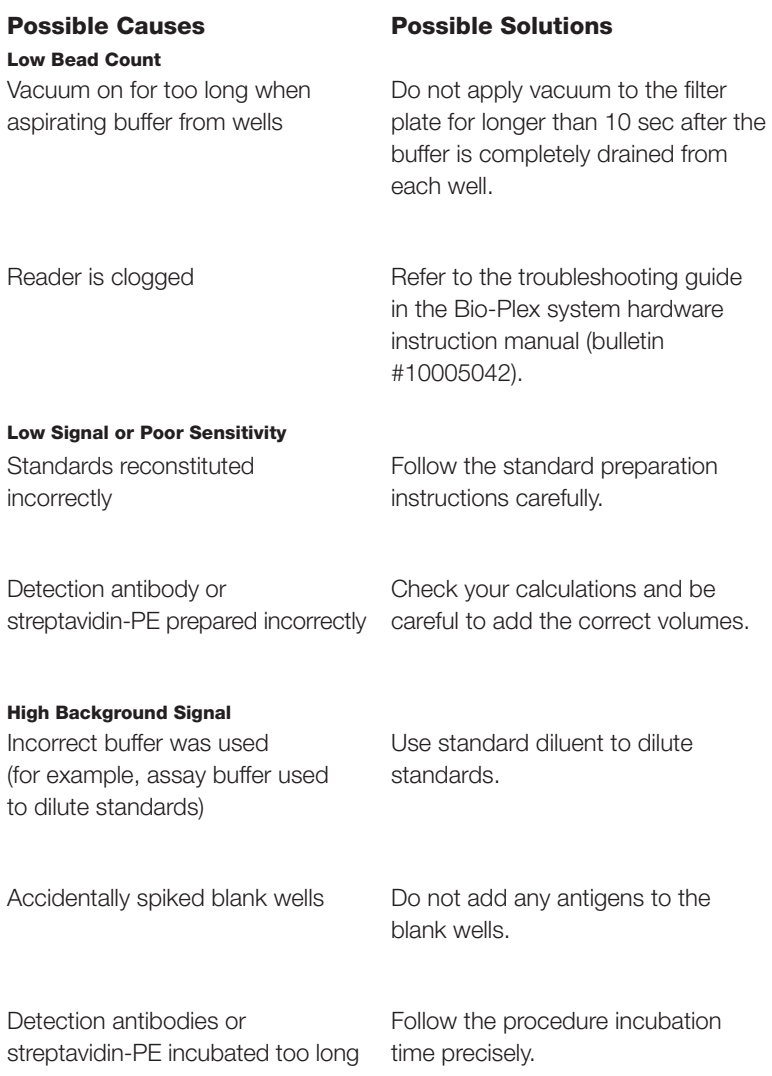

#### Possible Causes

Poor Recovery Expired Bio-Plex reagents were used

#### Possible Solutions

Check that reagents have not expired. Use new or nonexpired components.

Incorrect amounts of components were added

Microplate shaker set to an incorrect speed

High end saturation of the standard curve

Check your calculations and be careful to add the correct volumes.

Check the microplate shaker speed and use the recommended setting. Setting the speed too high may cause splashing and contamination. Use the recommended plate shaker.

Make sure that correct shaker speed and incubation times are used. Remove S1 for data analysis if needed.

Controls do not fall within expected ranges

Make sure that the vial of controls is reconstituted at the same time as standards and in the correct diluent. Incubate for times indicated.

Improper pipetting technique

Pipet carefully when adding standards, samples, detection antibodies, and streptavidin-PE, especially when using a multichannel pipet. Use a calibrated pipet. Change pipet tip after every volume transfer.

29

### Possible Causes Impact of Sample Matrix Negative MFI values in samples

### Possible Solutions

If samples contain little or no analyte, negative values observed may be due to statistical variation. If assay drift is suspected, retest the samples by positioning them next to the standards. If contamination of standards is suspected, check the standard replicate value and be careful when adding samples to the wells. Matrix effects could also produce negative sample values.

Bio-Plex Manager™ software automatically subtracts the blank (B) MFI value from all other assay wells. While this has no impact on observed concentrations of samples within the assay working range, it may result in a negative MFI value if the blank's MFI value is greater than either the standard or the sample value. If this is undesirable, then reformat the blank wells as sample (X) or control (C) in the protocol or results file.

## <span id="page-32-0"></span>Plate Layout Template

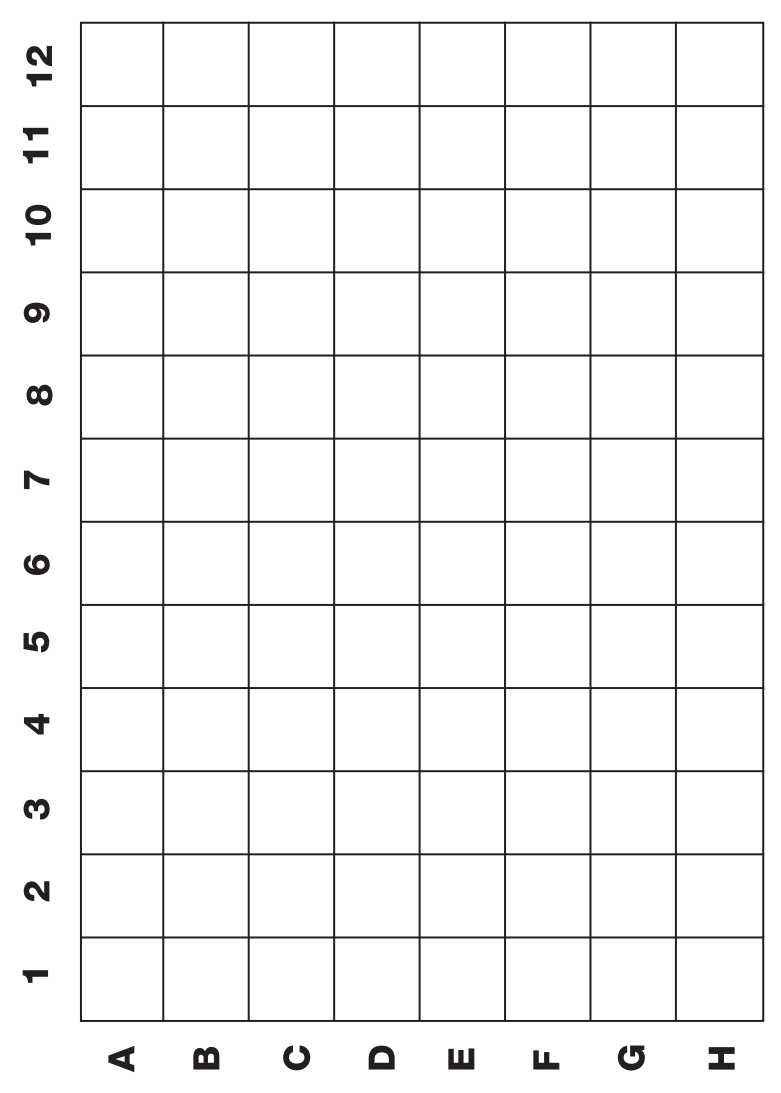

# <span id="page-33-0"></span>Safety Considerations

Eye protection and gloves are recommended when using these products. Consult the MSDS for additional information. The Bio-Plex Pro™ assays contain components of animal origin. This material should be handled as if capable of transmitting infectious agents. Use universal precautions. These components should be handled at Biosafety Level 2 containment (U.S. government publication: Biosafety in Microbiological and Biomedical Laboratories (CDC 1999)).

## Legal Notices

Bio-Plex Pro RBM kits are manufactured by Myriad RBM.

Acrodisc and Supor are trademarks of Pall Corporation. MAGPIX, MagPlex, xMAP, xPONENT, FLEXMAP 3D, and Luminex are trademarks of Luminex Corporation. Super-Q is a trademark of Merck KGaA Darmstadt Germany. Myriad RBM is a trademark of Myriad RBM, Inc.

The Bio-Plex suspension array system includes fluorescently labeled microspheres and instrumentation licensed to Bio-Rad Laboratories, Inc. by the Luminex Corporation.

## <span id="page-34-0"></span>Ordering Information

### Detailed ordering information can be found at www.bio-rad.com/bio-plex.

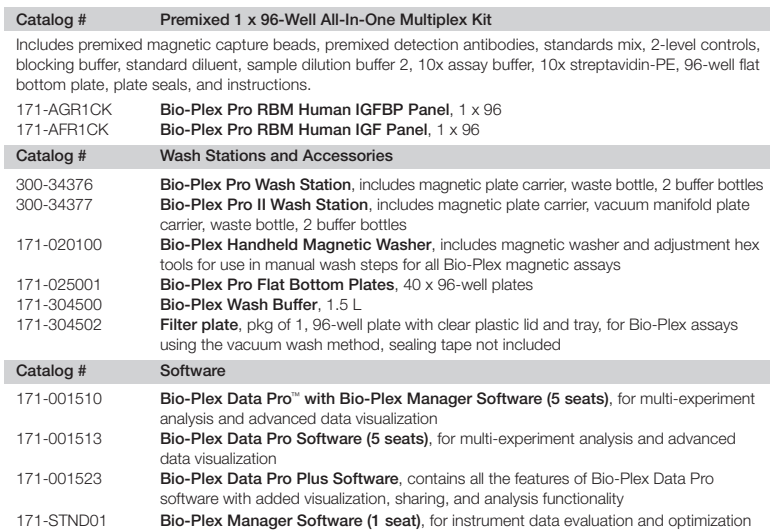

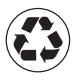

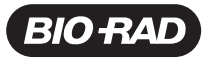

*Bio-Rad Laboratories, Inc.*

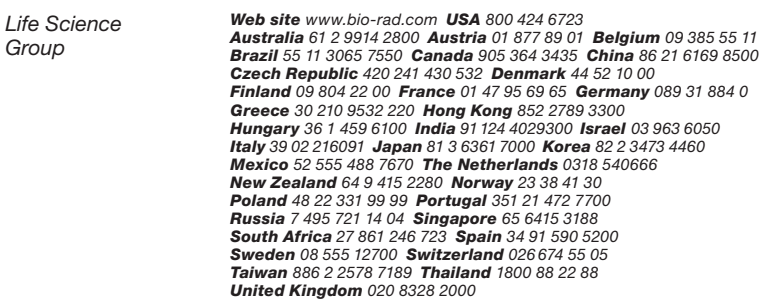